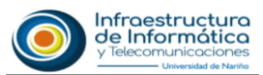

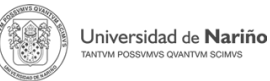

## **RESTABLECER CONTRASEÑA PARA NUEVO CORREO INSTITUCIONAL**

## **Estimado usuario:**

Una vez usted haya recibido el mensaje con asunto "*Universidad de Nariño, asignación de Correo Institucional*" en la **bandeja de entrada** de su correo personal, proceda a realizar los siguientes pasos para **establecer su propia contraseña para su cuenta de correo electrónico institucional.** 

**Nota**: Si el **mensaje no se encuentra** en la bandeja de entrada, revisar en **Correo no deseado** o **Spam**.

**1.** Verificar recepción mensaje **"***Universidad de Nariño, asignación de Correo Institucional*" mensaje enviado únicamente desde **[adminsistemas@udenar.edu.co](mailto:adminsistemas@udenar.edu.co)** (correo oficial de la oficina de Administración de Sistemas.)

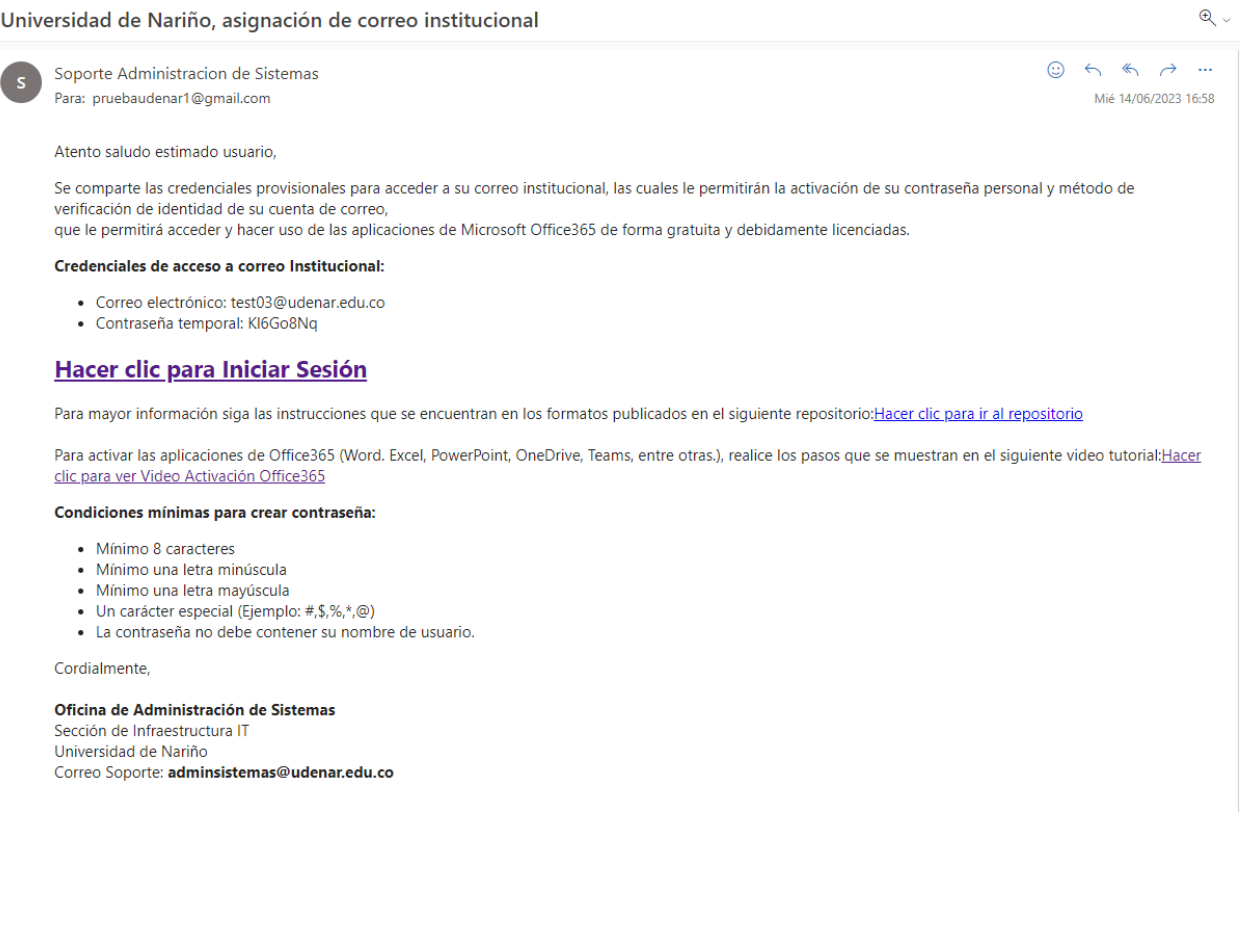

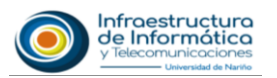

**2.** Hacer clic en el enlace de **Iniciar Sesión** para redireccionar a la plataforma de inicio de sesión de correo electrónico corporativo de Microsoft para Universidad de Nariño.

**Nota:** Si no es redireccionado a la plataforma de correo de Microsoft, ingrese a uno de los siguientes enlaces (**URLs**) en su navegador web para continuar con el proceso.

**URL 1:** [correo.udenar.edu.co](file:///C:/Users/Acer/Downloads/correo.udenar.edu.co) **URL 2:** [https://login.microsoftonline.com](https://login.microsoftonline.com/)

**3.** En la nueva ventana ingresar la **cuenta de correo institucional asignada**, que fue enviada a su correo electrónico personal y hacer clic en **Siguiente**.

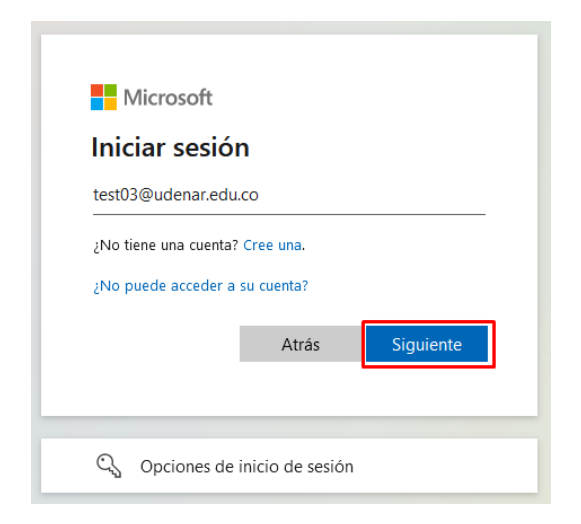

**4.** En la siguiente ventana **digitar contraseña temporal** que se envió junto a su nueva cuenta de correo institucional y hacer clic en **Iniciar Sesión**.

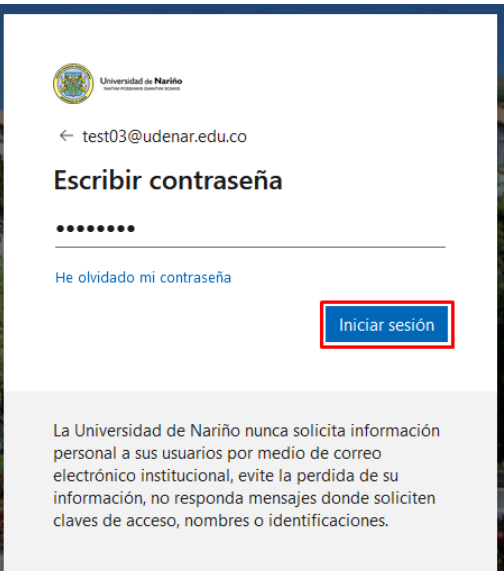

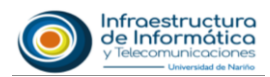

**5.** En el primer campo de la siguiente ventana volver a colocar la **contraseña provisional** enviada y en los dos campos siguientes colocar su **nueva contraseña personal** que va utilizar para ingresar a su correo electrónico teniendo en cuenta las condiciones mínimas que la plataforma exige para crear contraseñas seguras y luego hacer clic en **Iniciar Sesión**.

## **Condiciones mínimas para crear contraseña**

- Mínimo 8 caracteres
- Mínimo una letra minúscula
- Mínimo una letra mayúscula
- Un carácter especial (Ejemplo: #, \$, %,  $*$ , @)
- La contraseña no debe contener su nombre de usuario.

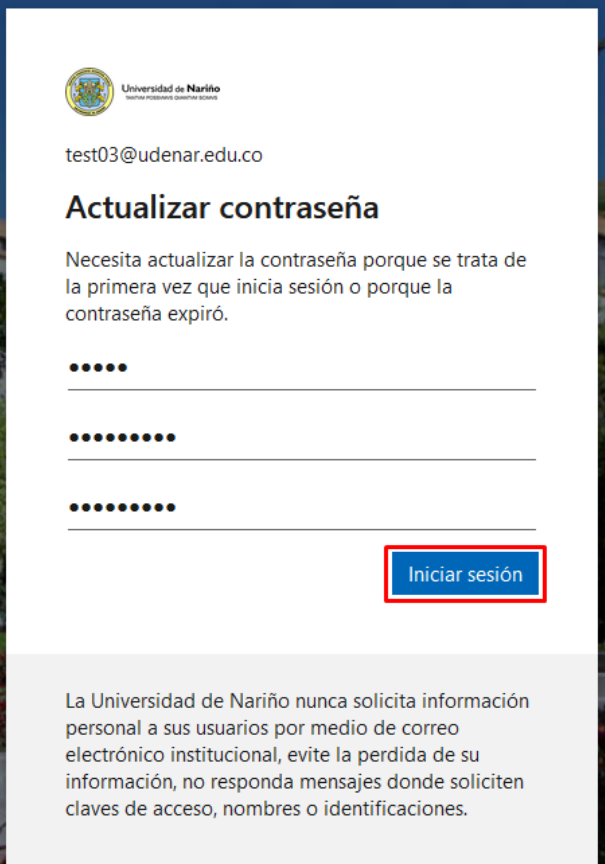

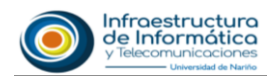

**6.** La siguiente ventana solicita que debe proporcionar información adicional para garantizar la seguridad de la cuenta, hacer clic en **Siguiente**.

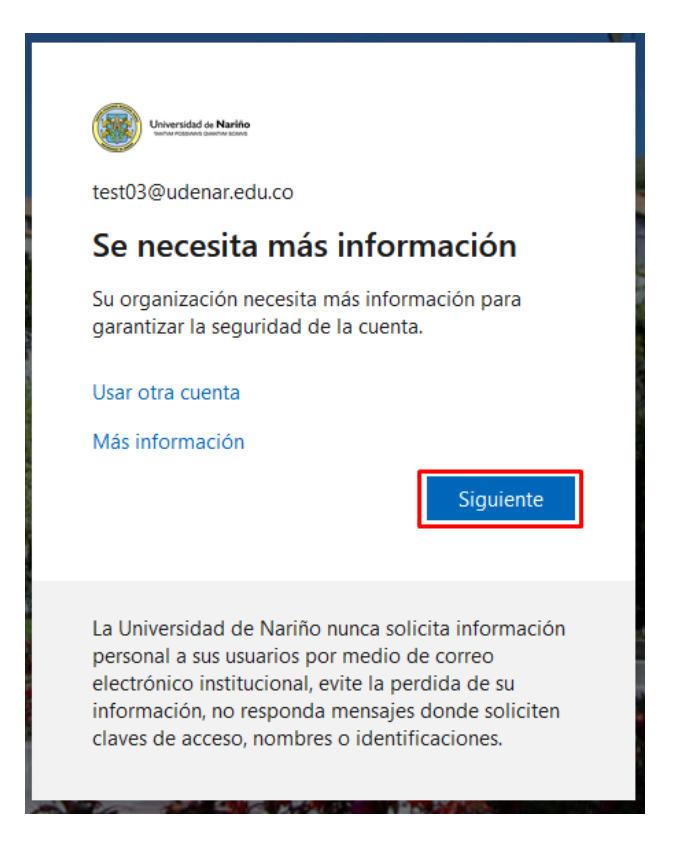

**7.** A continuación, se solicita un **método para verificar su identidad**. Puede optar por cualquiera de los métodos de verificación: mensaje de correo electrónico, llamada telefónica o mensaje de texto con un código enviado a su teléfono.

**Recomendación:** Realizar verificación de identidad por mensaje de correo electrónico.

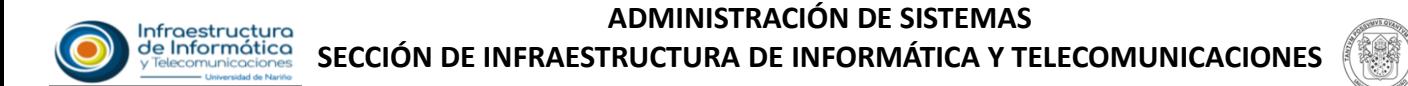

## **Opción 1: Método de verificación de identidad por mensaje de correo electrónico**

Universidad de Nariño

**a)** Hacer clic en **otro método de recuperación**.

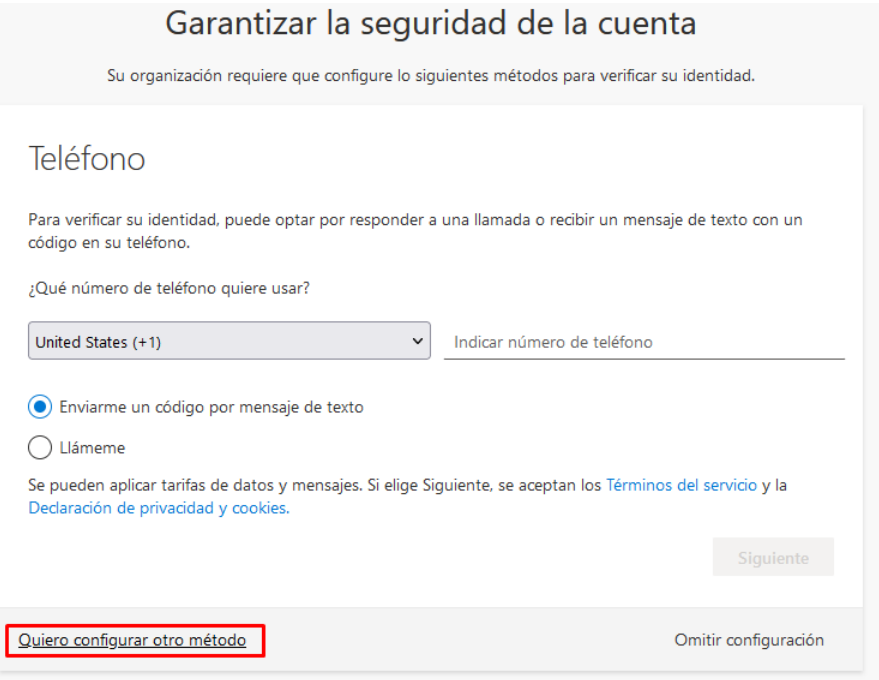

**b)** En la ventana emergente seleccionar como método **Correo electrónico** y hacer clic en **Confirmar**.

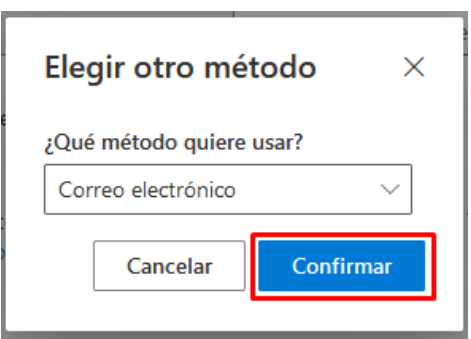

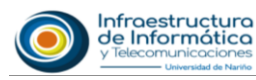

**c)** En la siguiente ventana **escribir el correo electrónico** al cual se va a enviar el código de verificación y hacer clic en **Siguiente**.

Universidad de Nariño

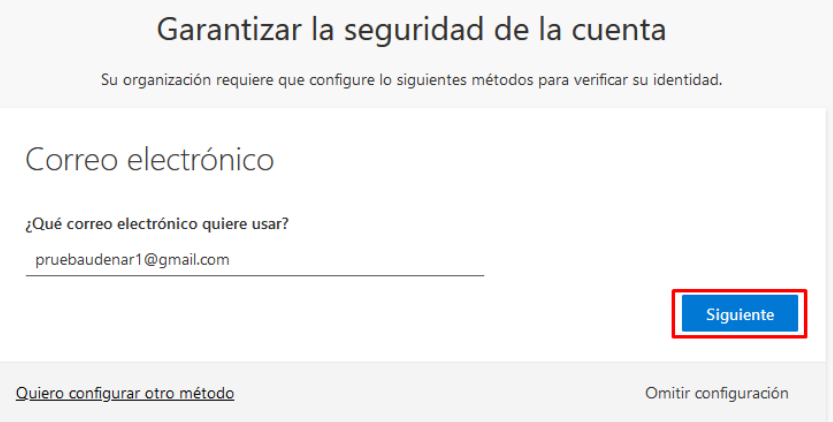

**d)** En la siguiente ventana **digitar el código** de verificación que se envió por correo electrónico y hacer clic en **Siguiente**.

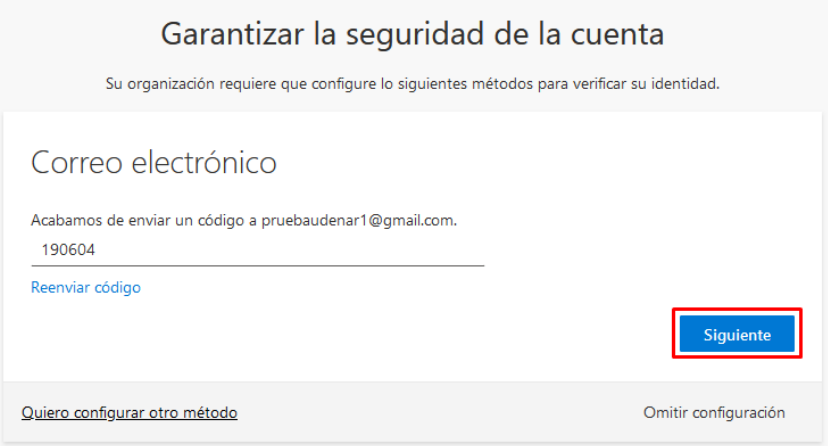

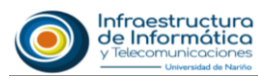

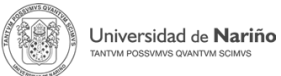

**e)** Realizada la verificación de forma correcta, hacer clic en **Listo**.

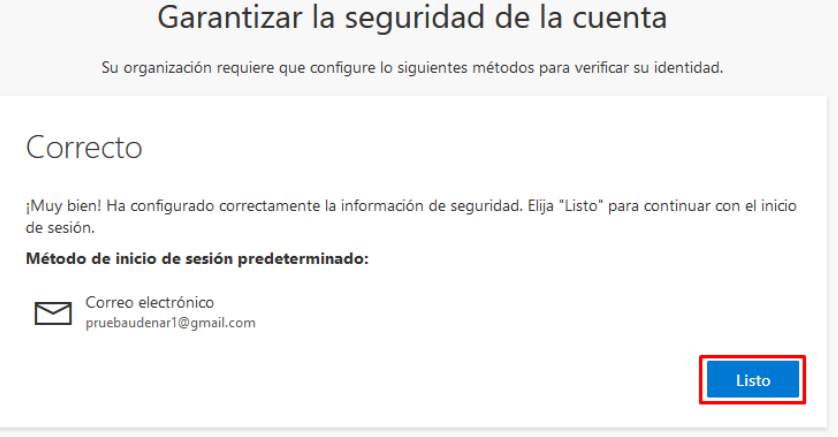

**Opción 2: Método de verificación de identidad por mensaje de texto**

**a)** Seleccionar prefijo telefónico del país **(+57** para Colombia**),** digitar número de teléfono celular y seleccionar **Enviarme un código por mensaje de texto** y hacer clic en **Siguiente**.

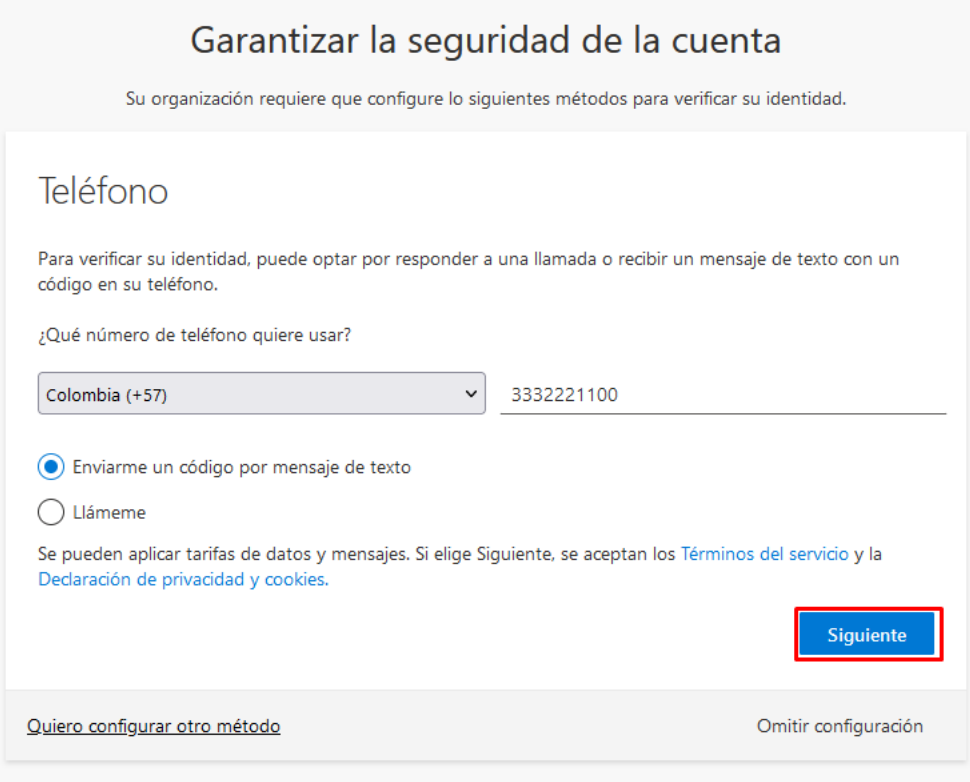

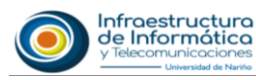

**b)** En la siguiente ventana **digitar el código** que se envió a través de mensaje de texto a su teléfono celular y hacer clic en **Siguiente**.

Universidad de Nariño

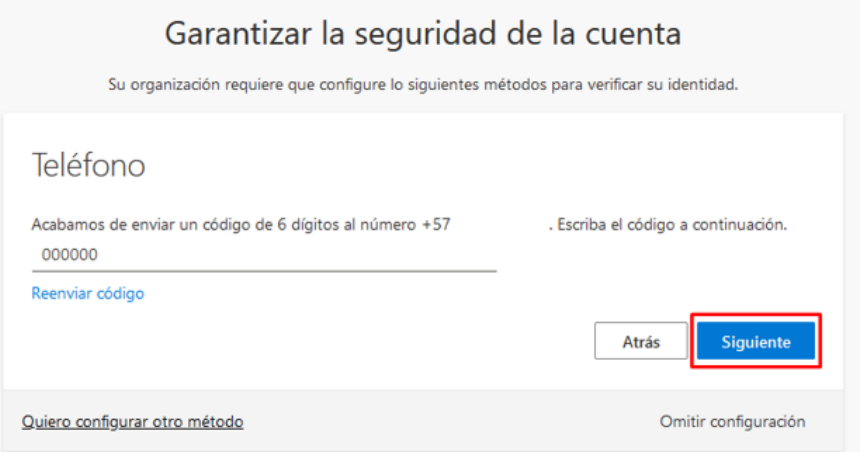

**c)** Realizada la verificación de forma correcta, hacer clic en **Siguiente**.

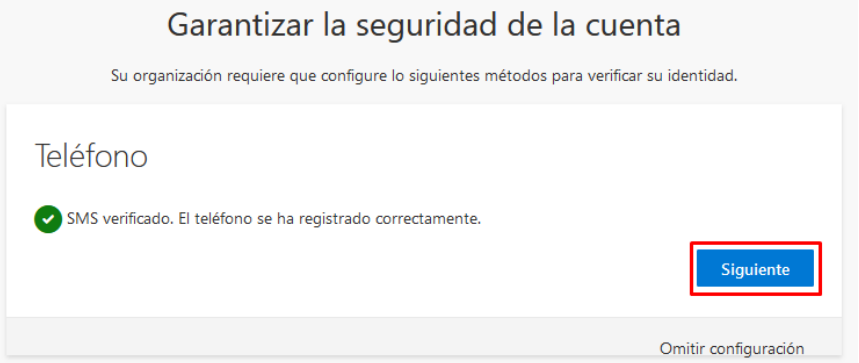

**d)** Para finalizar el proceso de verificación de identidad, hacer clic en **Listo**.

Garantizar la seguridad de la cuenta

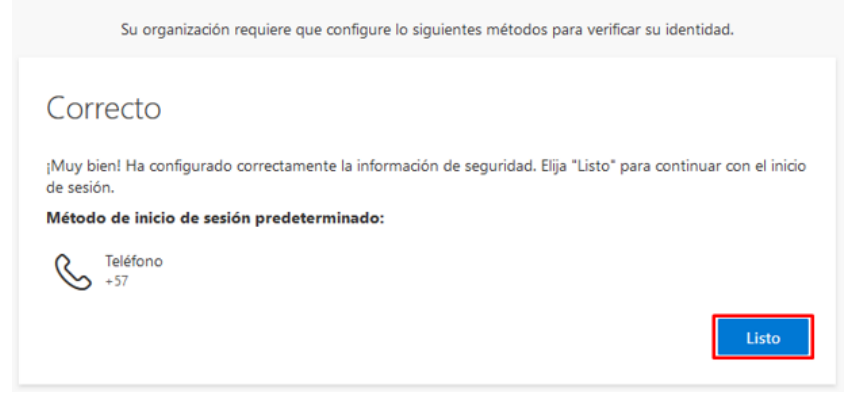

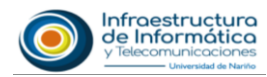

**8.** Realizado el proceso de verificación de identidad, continua con el **Inicio de Sesión**, haciendo clic en **Sí** para mantener la sesión de correo electrónico abierta en el navegador web, de lo contrario hacer clic en **No**.

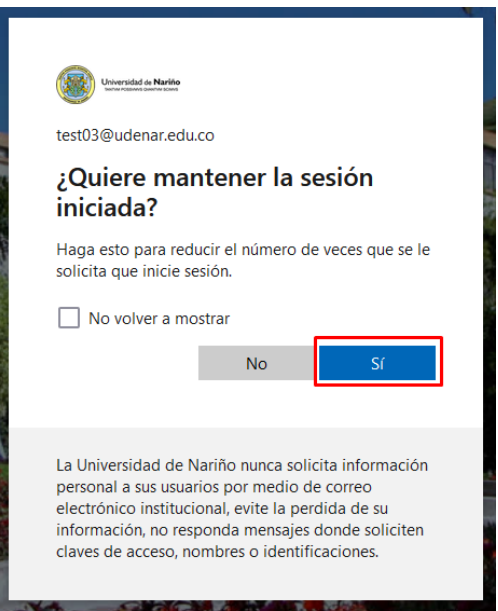

**9.** Finalizado el proceso de **Inicio de Sesión** y **Verificación de Identidad** será redirigido a la **plataforma de Microsoft Office 365** para Universidad de Nariño, donde puede hacer uso de todas **aplicaciones disponibles (Outlook, Teams, Word, Excel, y más)** de forma gratuita y debidamente licenciadas.

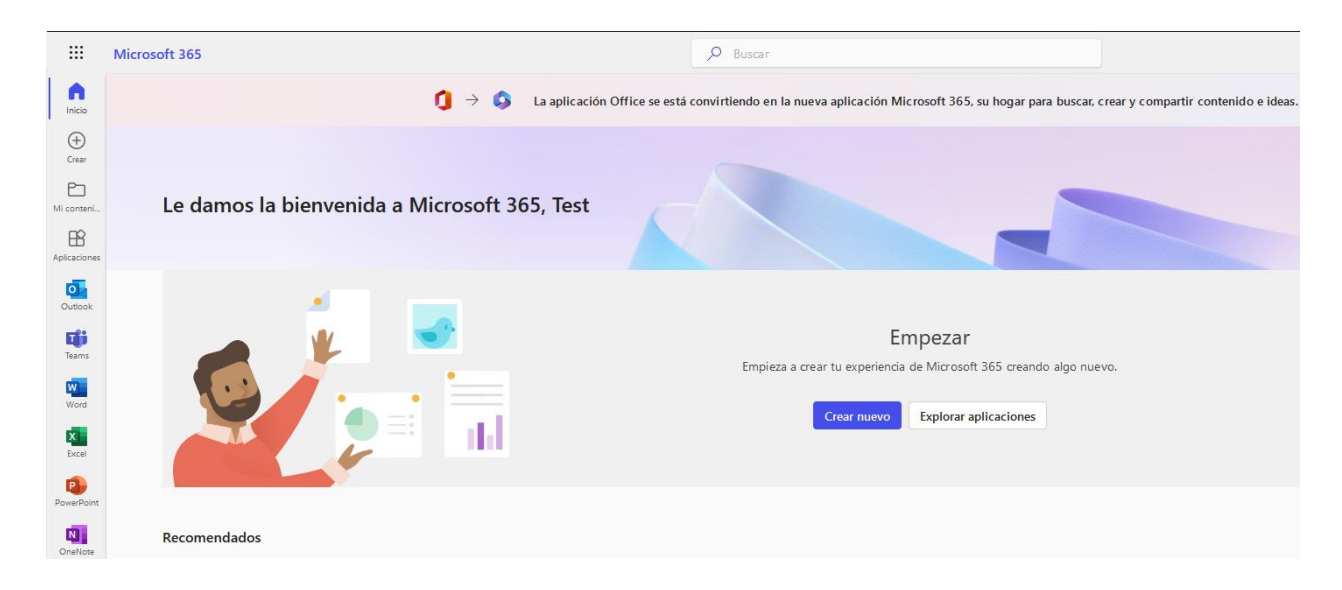